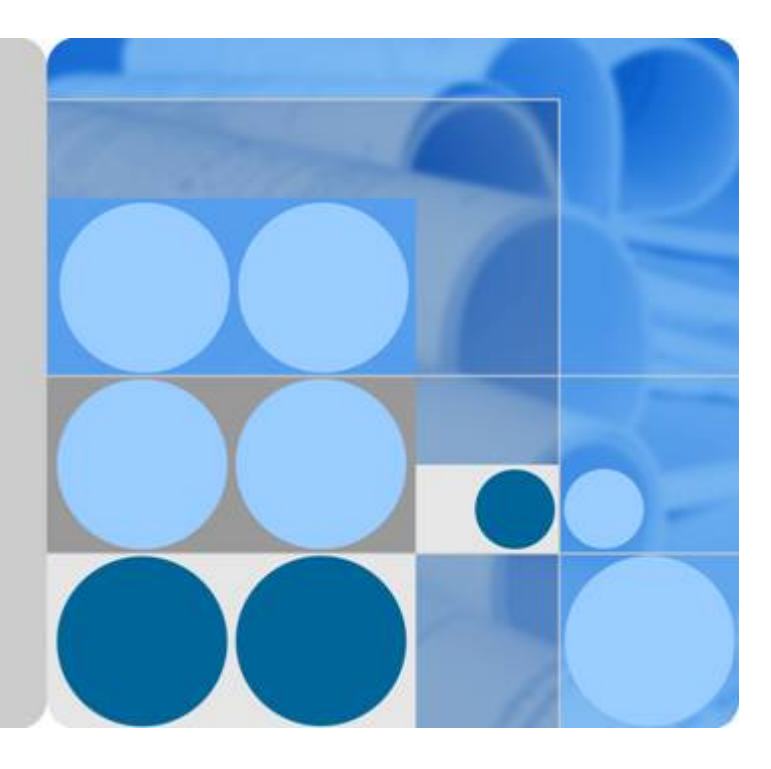

## 合作伙伴支持计划

## 用户指南

文档版本 **02** 发布日期 **2020-02-26**

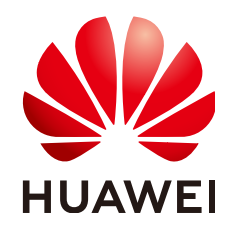

华为技术有限公司

## 版权所有 **©** 华为技术有限公司 **2022**。 保留一切权利。

非经本公司书面许可,任何单位和个人不得擅自摘抄、复制本文档内容的部分或全部,并不得以任何形式传 播。

## 商标声明

**SI** 和其他华为商标均为华为技术有限公司的商标。 本文档提及的其他所有商标或注册商标,由各自的所有人拥有。

## 注意

您购买的产品、服务或特性等应受华为公司商业合同和条款的约束,本文档中描述的全部或部分产品、服务或 特性可能不在您的购买或使用范围之内。除非合同另有约定,华为公司对本文档内容不做任何明示或暗示的声 明或保证。

由于产品版本升级或其他原因,本文档内容会不定期进行更新。除非另有约定,本文档仅作为使用指导,本文 档中的所有陈述、信息和建议不构成任何明示或暗示的担保。

## 华为技术有限公司

地址: 深圳市龙岗区坂田华为总部办公楼 邮编:518129

网址: <https://www.huawei.com>

客户服务邮箱: support@huawei.com

客户服务电话: 4008302118

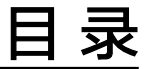

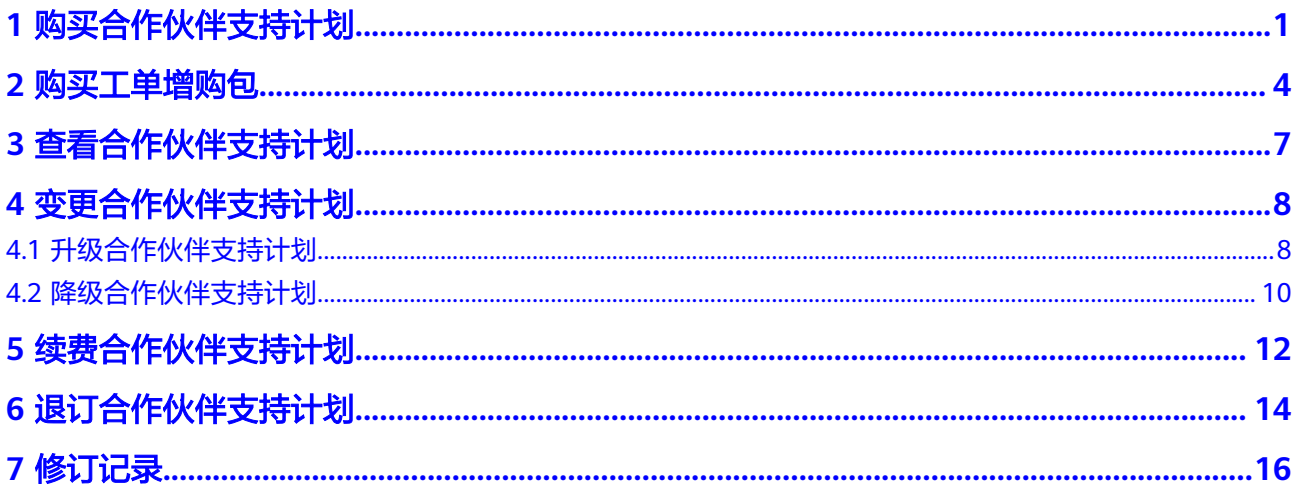

## **1** 购买合作伙伴支持计划

## <span id="page-3-0"></span>操作场景

当前合作伙伴支持计划规格为基础级时,用户可以新购合作伙伴支持计划(标准级、 尊享级),以享受更高级别的服务响应时间和服务内容。

## 购买须知

- 已通过服务伙伴计划(Service Partner Program)认证的伙伴可以直接购买伙伴 支持计划。
- 非服务伙伴(Service Partner)需通过合作伙伴主帐号下关联的子帐号购买,关 联子帐号的注册公司名称需与主帐号的公司名称一致。

## 说明

如合作伙伴已有本公司注册的子帐号,可直接使用;如果没有,需注册一个子帐号并完成帐号关 联。如子帐号公司名称与主帐号不一致需修改一致,或另行创建子帐号。

## 图 **1-1** 伙伴中心

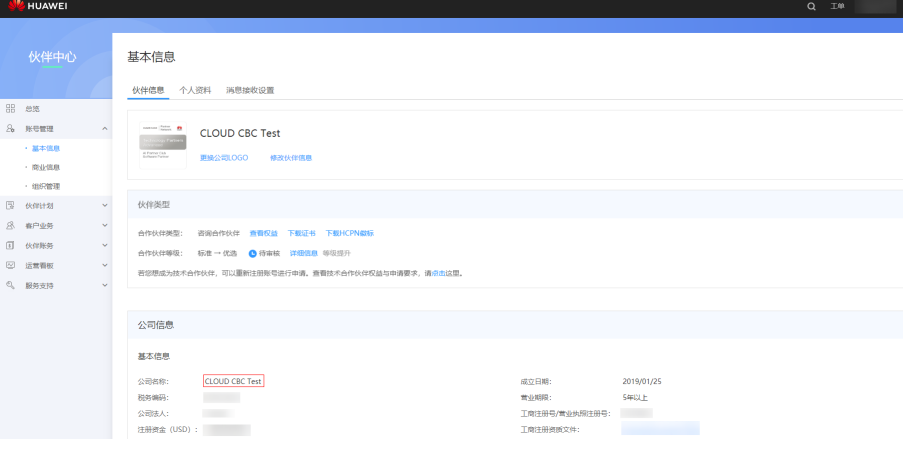

#### 图 **1-2** 帐号中心

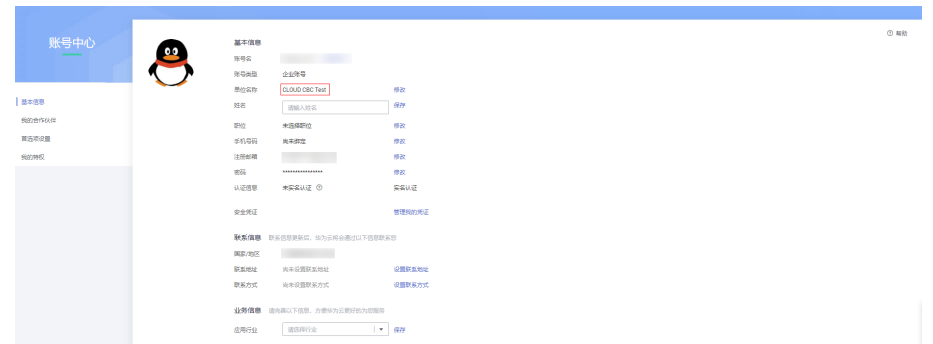

## 操作步骤

步骤**1** 以合作伙伴子账户登录[管理控制台](https://console-intl.huaweicloud.com)。

步骤**2** 单击右上角的"支持与服务 > 支持计划",进入"支持计划详情页"。

步骤**3** 在"合作伙伴支持计划"页面,单击"更改",进入更改合作伙伴支持计划页面。

图 **1-3** 更改

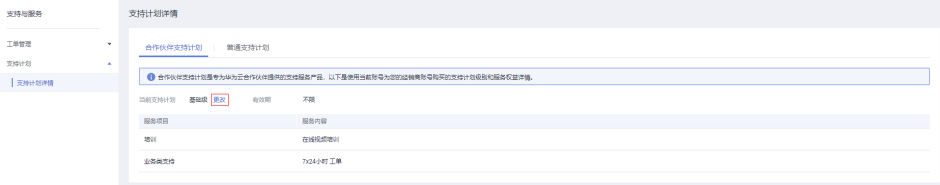

步骤**4** 在更改合作伙伴支持计划页面,选择变更的合作伙伴支持计划规格,查看补交的费 用,单击"立即购买"。

## 图 **1-4** 立即购买

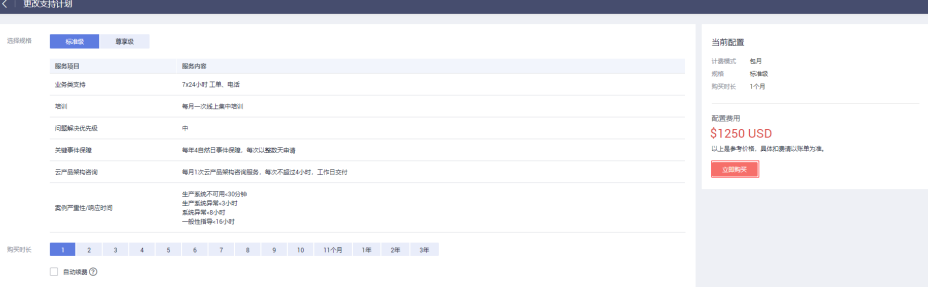

**步骤5** 在弹出的"购买确认"页面,单击"确认"。

**步骤6**  在 "规格确认 " 页面,勾选 " 我已阅读并同意《 合作伙伴支持计划服务协议 》" ,然 后单击"去购买"。

## 图 **1-5** 去购买

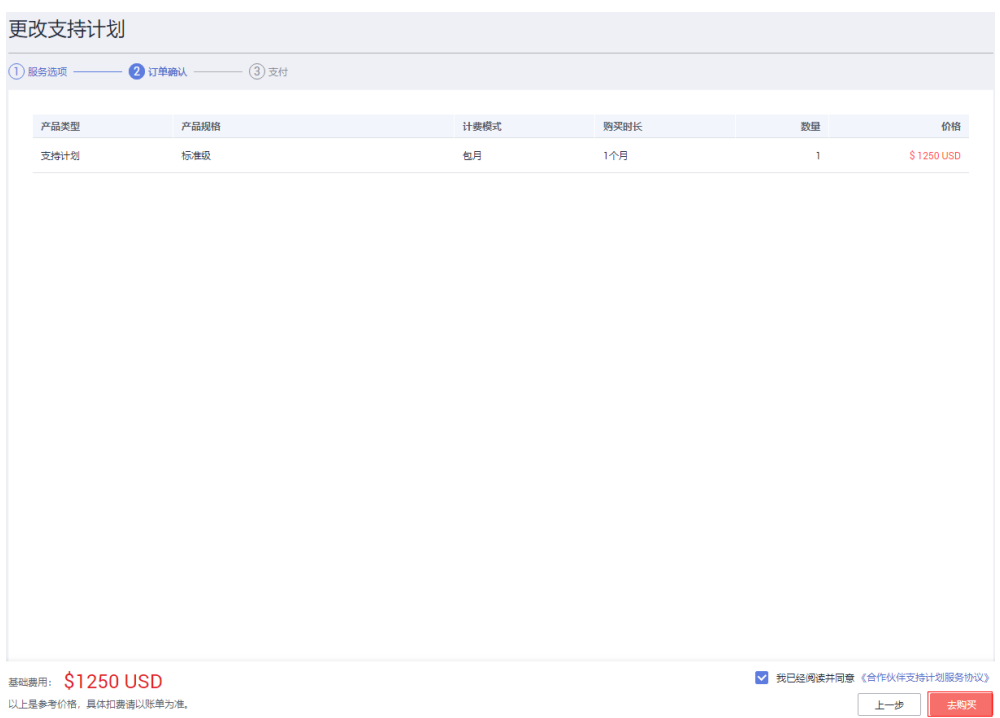

步骤7 在支付页面, 选择支付方式, 单击"下一步"。

图 **1-6** 选择支付方式

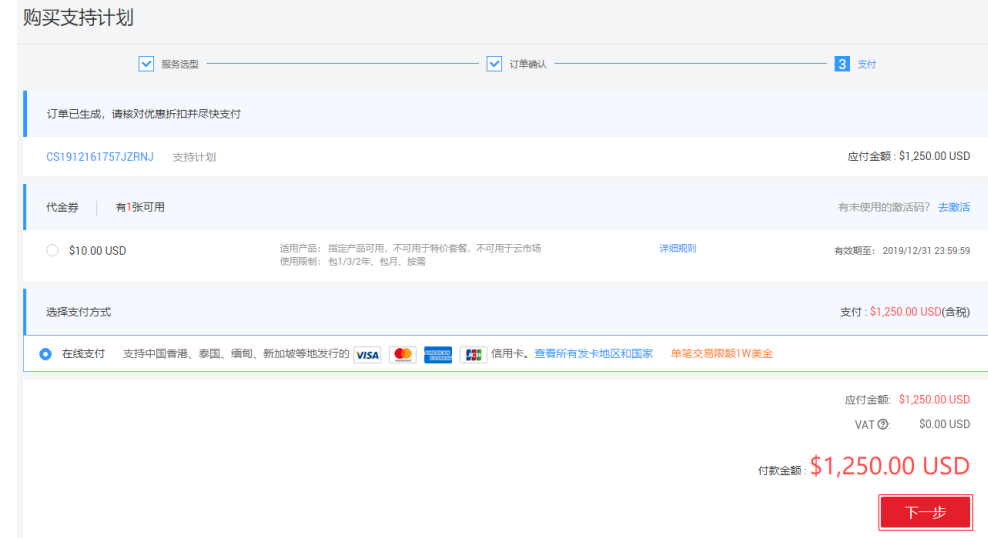

步骤**8** 在确认付款页面,确认付款金额,单击"进行支付",完成支付。

## **2** 购买工单增购包

## <span id="page-6-0"></span>操作场景

标准级合作伙伴支持计划每自然月技术类(即产品类)工单提单数有配额限制(30 个),如您当月已用完该配额,则该月不能再提交技术类工单。若您希望提高配额, 可购买工单增购包(10个工单/包)。工单增购包支付后立即生效,工单配额立即得到 提升,增购的工单数自然月当月有效,超期自动作废。

## 前提条件

购买的合作伙伴支持计划为标准级。

## 操作步骤

- 步骤**1** 以合作伙伴子账户登录[管理控制台](https://console-intl.huaweicloud.com)。
- 步骤**2** 单击右上角的"支持与服务 > 支持计划",进入"支持计划详情页"。
- 步骤**3** 在标准级"合作伙伴支持计划"页面,单击"购买工单增购包"。

## 图 **2-1** 购买工单增购包

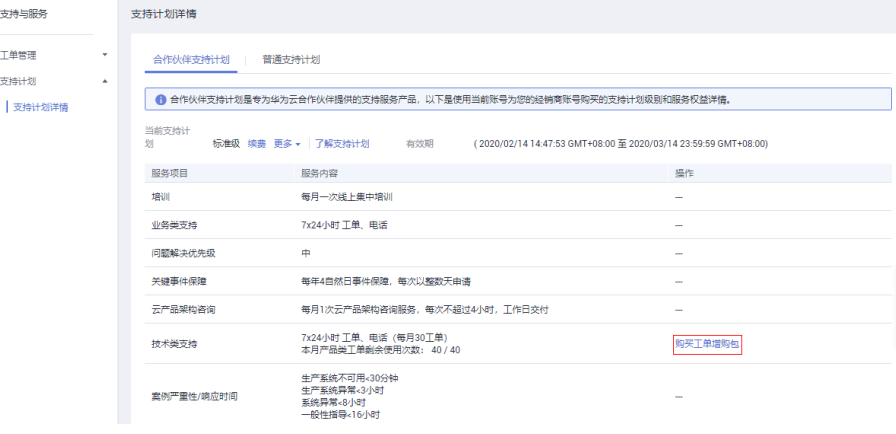

步骤4 在"购买工单增购包"页面,选择要购买的增购包个数,单击"立即购买"。

### 图 **2-2** 立即购买

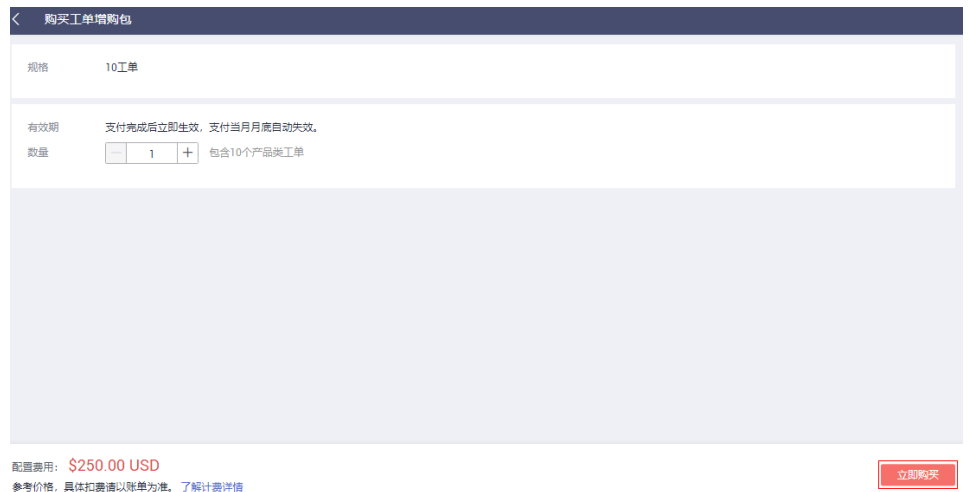

步骤**5** 在"订单确认"页面,确认付款金额,勾选"我已阅读并同意《合作伙伴支持计划服 务协议》",然后单击"去购买"。

## 图 **2-3** 去购买

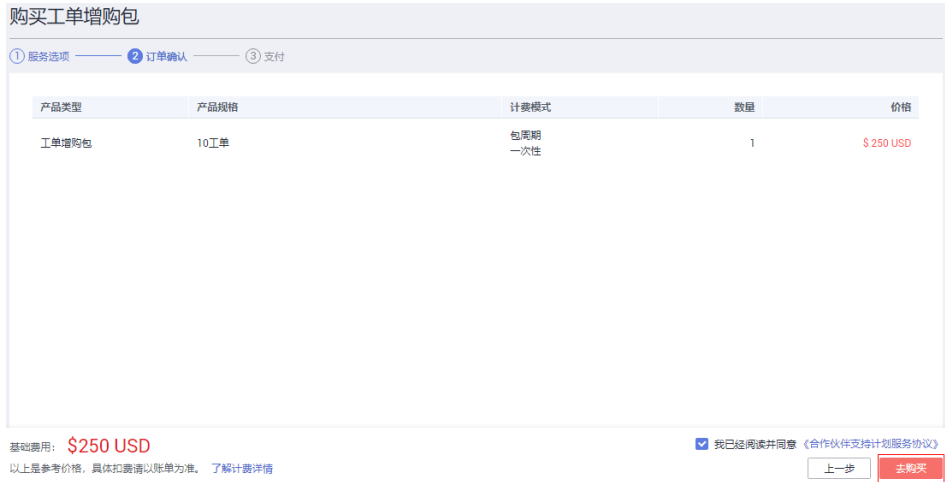

步骤**6** 在确认付款页面,选择支付方式,单击"确认付款"。

## 图 **2-4** 确认付款

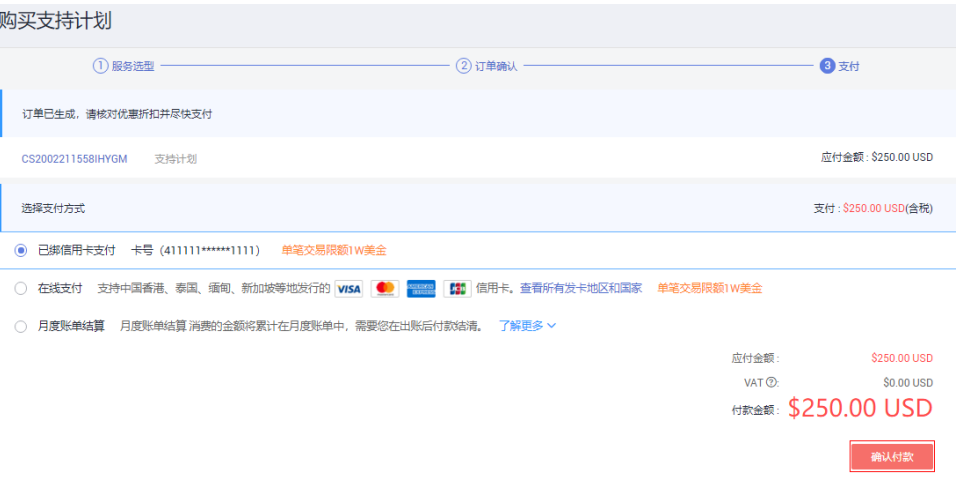

# 3<br>查看合作伙伴支持计划

## <span id="page-9-0"></span>操作场景

查看当前的合作伙伴支持计划等级、有效期、服务内容详情等。

## 操作步骤

- 步骤**1** 以合作伙伴子账户登录[管理控制台](https://console-intl.huaweicloud.com)。
- 步骤**2** 单击右上角的"支持与服务 > 支持计划",进入"支持计划详情页"。
- 步骤**3** 在"合作伙伴支持计划"页面,可查看合作伙伴支持计划可享用的服务项目和服务内 容及有效期。

## 图 **3-1** 查看详情

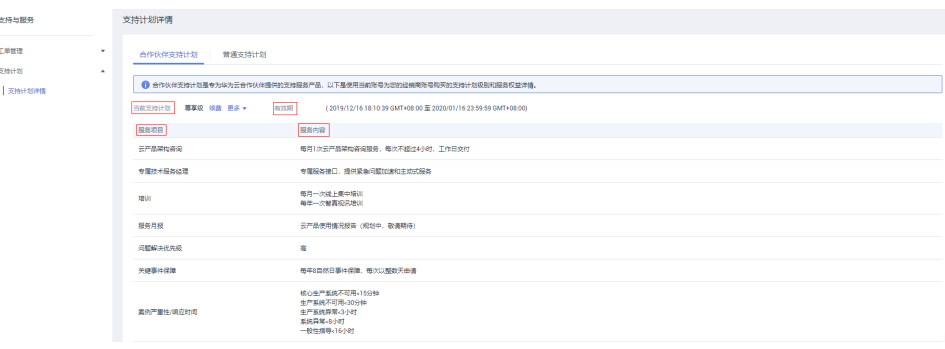

## **4** 变更合作伙伴支持计划

## <span id="page-10-0"></span>**4.1** 升级合作伙伴支持计划

## 操作场景

当前合作伙伴支持计划的响应时间与服务内容无法满足业务需求,需更高级别的响应 时间或专属服务内容等。

## 操作步骤

- 步骤**1** 以合作伙伴子账户登录[管理控制台](https://console-intl.huaweicloud.com)。
- 步骤**2** 单击右上角的"支持与服务 > 支持计划",进入"支持计划详情页"。
- **步骤3** 在"合作伙伴支持计划"页面,单击"更多 > 更改",进入更改合作伙伴支持计划页 面。

图 **4-1** 更改

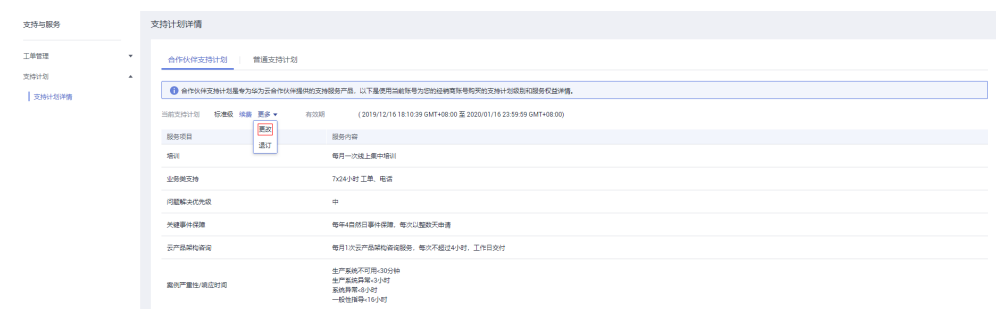

步骤**4** 在更改合作伙伴支持计划页面,选择需要变更的更高级别的合作伙伴支持计划规格, 查看补交的费用,单击"立即变更"。

## 图 **4-2** 立即变更

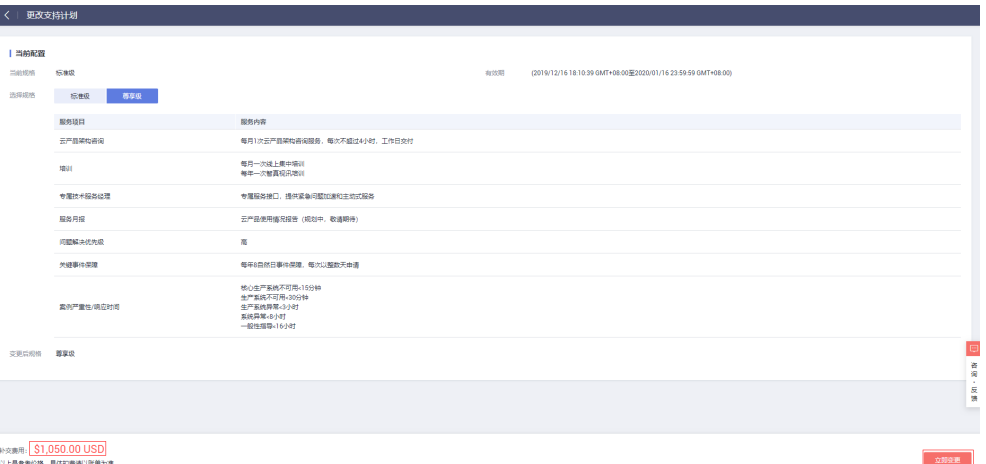

- 步骤**5** 在弹出的"购买确认"页面,单击"确认"。
- **步骤6** 在"规格确认"页面,勾选"我已阅读并同意《合作伙伴支持计划服务协议 》",然 后单击"确认变更"。

### 图 **4-3** 确认变更

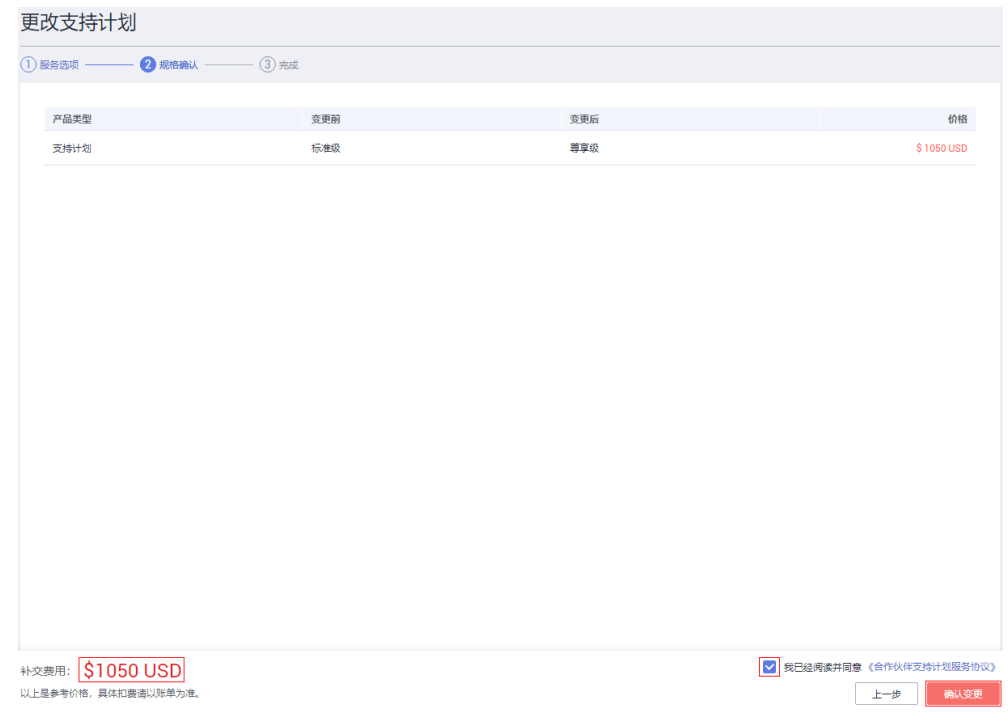

步骤**7** 在支付页面,选择支付方式,单击"下一步"。

<span id="page-12-0"></span>图 **4-4** 选择支付方式

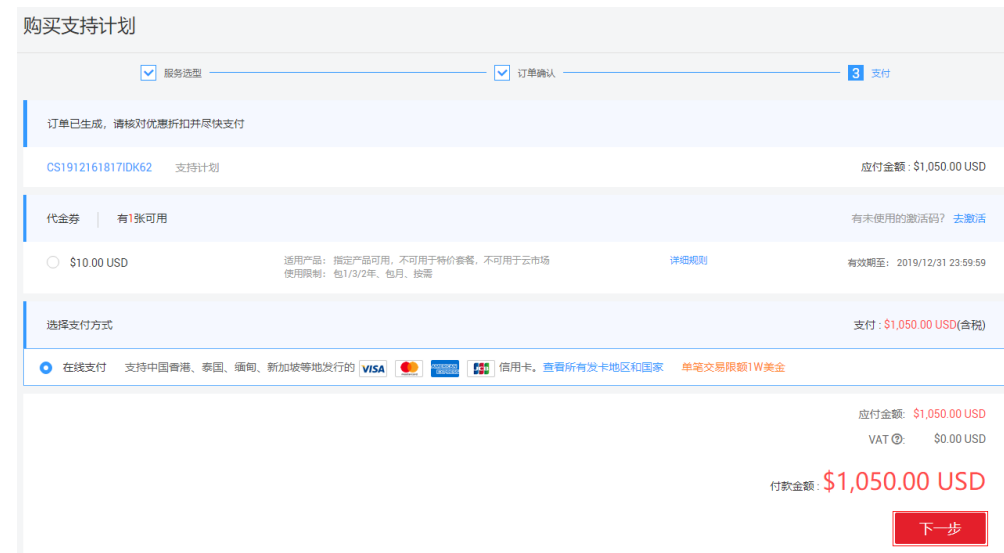

步骤**8** 在确认付款页面,确认付款金额,单击"进行支付",完成支付。

## **----**结束

## **4.2** 降级合作伙伴支持计划

## 操作场景

为了平衡服务成本与服务需求,将合作伙伴支持计划调整到较低级别。

## 操作步骤

- 步骤**1** 以合作伙伴子账户登录[管理控制台](https://console-intl.huaweicloud.com)。
- 步骤**2** 单击右上角的"支持与服务 > 支持计划",进入"支持计划详情页"。
- 步骤3 在"合作伙伴支持计划"页面,单击"更多 > 更改",进入更改支持计划页面。

### 图 **4-5** 更改

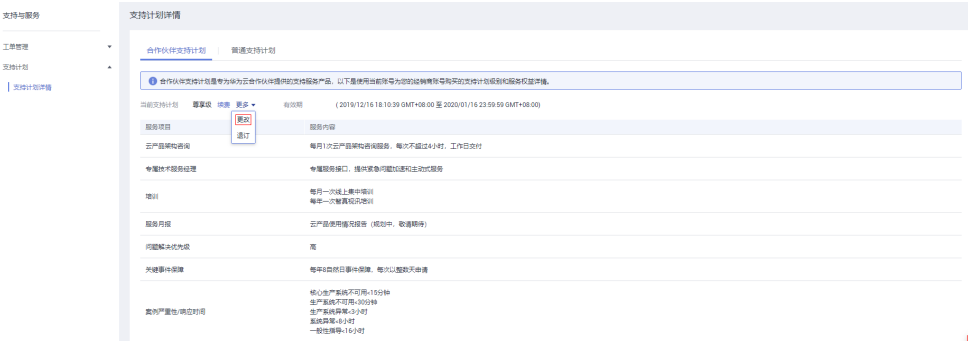

步骤**4** 在更改合作伙伴支持计划页面,选择变更的低级别合作伙伴支持计划规格,查看退费 金额,单击"立即变更"。

### 图 **4-6** 立即变更

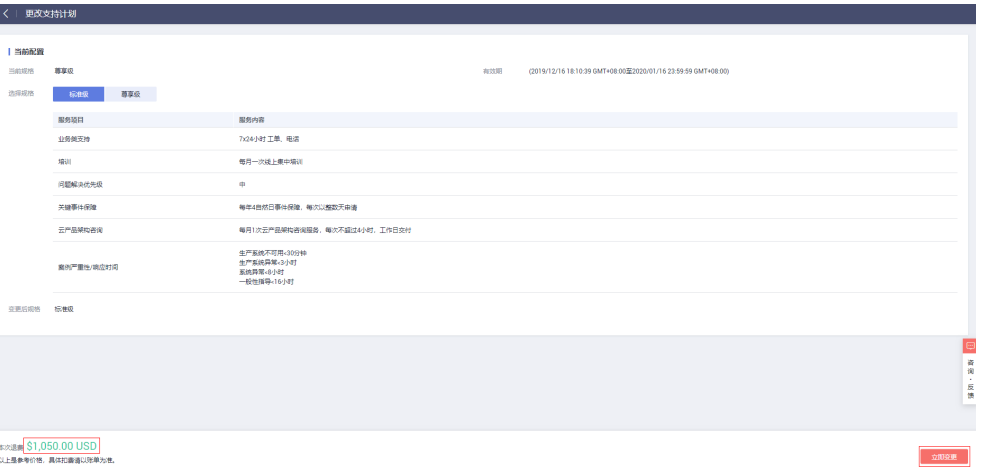

### 说明

标准级合作伙伴支持计划请选择"更多 > 退订"操作。

**步骤5** 在" 规格确认 "页面,勾选"我已阅读并同意《合作伙伴支持计划服务协议 》",然 后单击"确认变更"。

## 图 **4-7** 确认变更

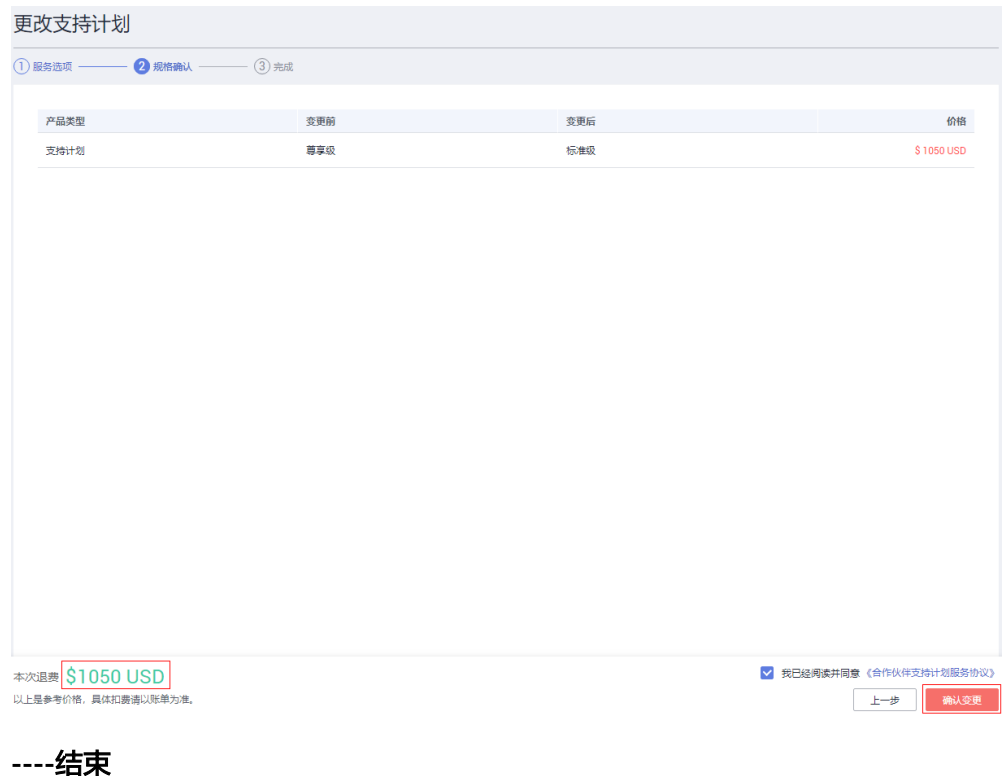

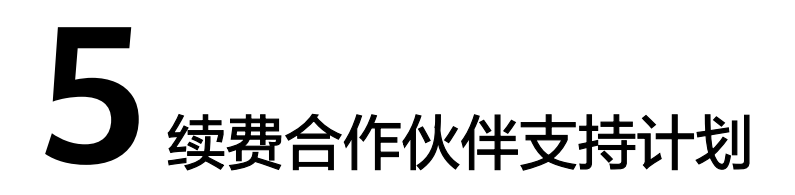

## <span id="page-14-0"></span>操作场景

合作伙伴支持计划将要到期,需要续费,继续使用合作伙伴支持计划。

## 操作步骤

- 步骤**1** 以合作伙伴子账户登录[管理控制台](https://console-intl.huaweicloud.com)。
- 步骤**2** 单击右上角的"支持与服务 > 支持计划",进入"支持计划详情页"。
- 步骤**3** 在"合作伙伴支持计划"页面,单击"续费",进入"续费管理"页面。

#### 图 **5-1** 续费

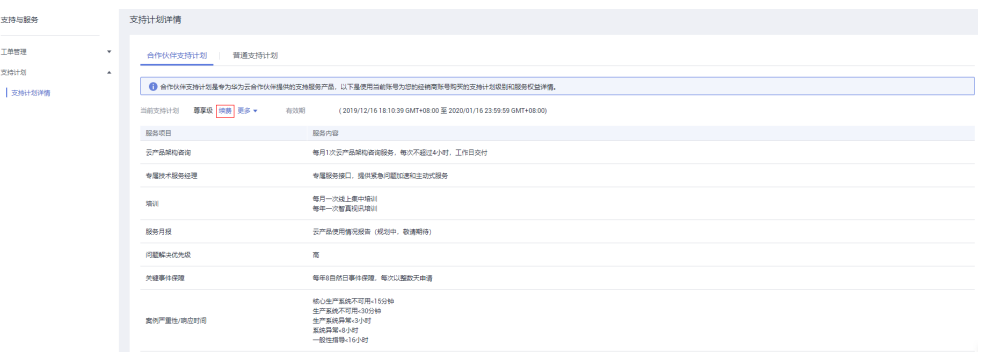

步骤**4** 在续费管理页面,选择续费时长,确认续费金额,单击"去支付"。

## 图 **5-2** 去支付

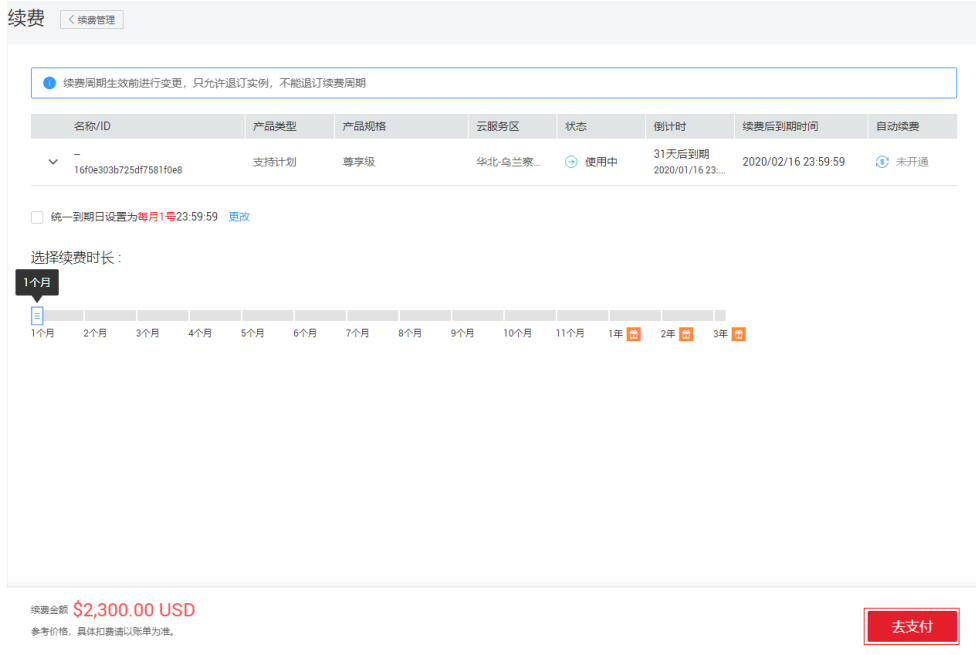

步骤5 在支付页面, 选择支付方式, 单击"下一步"。

## 图 **5-3** 选择支付方式

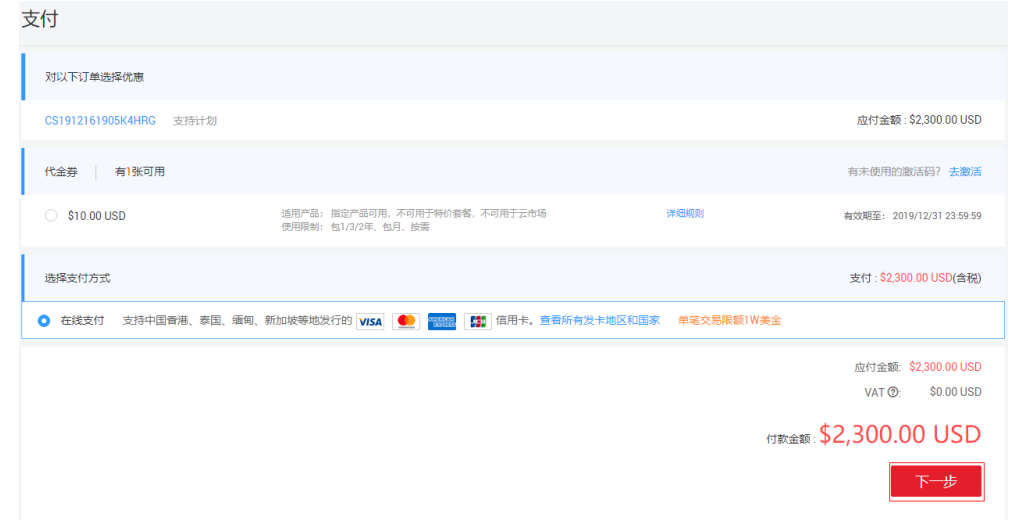

步骤6 在确认付款页面,确认付款金额,单击"进行支付",完成支付。

## **6** 退订合作伙伴支持计划

## <span id="page-16-0"></span>操作场景

不再需要合作伙伴支持计划,需将支持计划等级调整到基础级。

## 操作步骤

- 步骤**1** 以合作伙伴子账户登录[管理控制台](https://console-intl.huaweicloud.com)。
- 步骤**2** 单击右上角的"支持与服务 > 支持计划",进入"支持计划详情页"。
- 步骤**3** 在"合作伙伴支持计划"页面,单击"更多 > 退订",进入"退订管理"页面。

## 图 **6-1** 退订合作伙伴支持计划

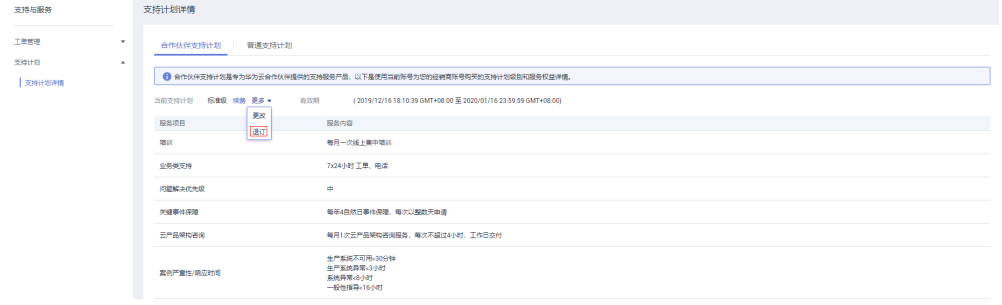

步骤**4** 在退订管理页面,选择退订原因,勾选"我已确认本次退订金额和相关费用",单击 "退订"。

## 图 **6-2** 退订

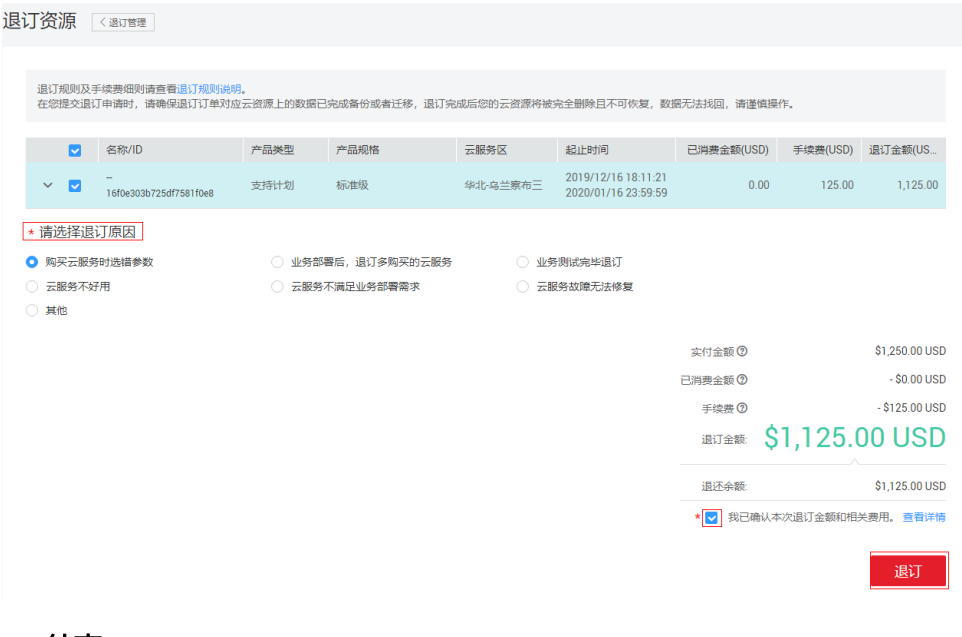

## **7** 修订记录

<span id="page-18-0"></span>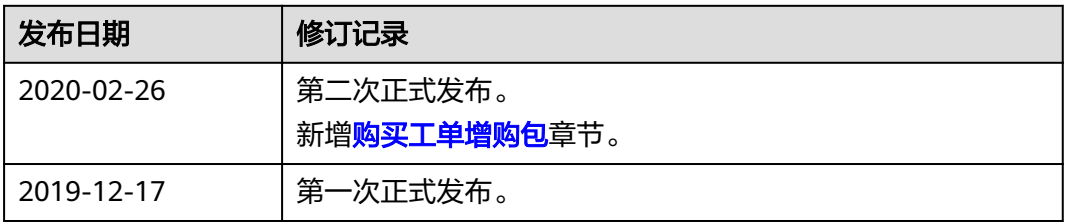